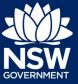

As part of Project Remediate, it is required to upload, declare, and lodge construction-issued regulated design documentation, including variations, before building works commence.

This guide will demonstrate the required steps to upload the construction-issued regulated design documents on the NSW Planning Portal.

To complete the steps, the Practitioner will need to have an account on the NSW Planning Portal. For assistance on creating an account, please refer to the guide *"Register for a NSW Planning Portal Account"* from the NSW Planning Portal web page.

**Note**: The Practitioner will receive an email notification to prompt them to log in to the NSW Planning Portal and upload construction-issued regulated designs.

| 1. | From the dashboard, <b>click</b> Design<br>documents uploads WB under<br>Unassigned Tasks.           |                                        | Unass                                    | igne (    |          | <b>ks</b><br>2 |                                                      |
|----|----------------------------------------------------------------------------------------------------|----------------------------------------|------------------------------------------|-----------|----------|----------------|------------------------------------------------------|
| 2. | Locate the application that requires document uploads and <b>Click</b> on the case reference number. | Submitted Date<br>23/10/21<br>23/10/21 | Reference Number =<br>REM-376<br>REM-376 | Task Name | LGA name | Site Address = | Status<br>Awaiting<br>Designs<br>Awaiting<br>Designs |

**Note**: The portal will display two views of the same application number, distinguishable by the Task name, as either AP (referring to the Appropriate Practitioner) and BP (referring to the Building Practitioner).

**3.** To be able to upload the documents, ensure the case is assigned to the AP, then **click** Submit.

| opropriate practitione          |
|---------------------------------|
| Building Practitione SIT user V |
|                                 |

## Upload, Declare & Lodge 'constructionissued regulated design' documents

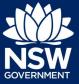

#### Practitioner – Project Remediate

- 4. Click Actions to reveal document upload options.
- 5. Click Upload construction issued regulated design documents.

|               | Actions ~                |
|---------------|--------------------------|
| Refresh       |                          |
| Upload constr | ruction issued regulated |
| Delegate docu | ument upload             |
|               |                          |
|               | Actions ~                |
| Refresh       | Actions ~                |
|               | Actions ~                |

Note: The document upload screen will display a list of all document types.

6. Documents can be uploaded to their respective folders by clicking on the arrow to reveal document folders.

| Document folder :    | Please select V                                         |              |
|----------------------|---------------------------------------------------------|--------------|
| Document type        | Please select<br>Architectural Building Design<br>Civil | File         |
| Acoustics modelling  | Declaration<br>Drainage Hydraulics                      | hat is this? |
| Automatic smoke-a    | Electrical<br>Facade                                    | nat is this? |
| Civil works masterp  | Fire Safety<br>Geotechnical                             | nat is this? |
| Contractor Docume    | Mechanical<br>Other                                     | at is this?  |
| Controls systems for | Structural<br>Vertical Transportation                   | tat is this? |

**7. Click** on a document folder. E.g. Architectural Building Design.

Document folder: Architectural Building Design ~

Note: This will display the document list relevant to the folder selected.

8. To upload a document(s) Click Upload.

| Upload |  |
|--------|--|
|        |  |

# Upload, Declare & Lodge 'constructionissued regulated design' documents

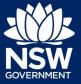

#### Practitioner – Project Remediate

**9. Click** select files to search for files saved to your computer. Alternatively, you can **drag** files directly in the space provided.

**10.** After selecting the relevant files to upload, the files will appear in a list as indicated. You will need to categorise each document by selecting a category from the drop-down menu corresponding to each file.

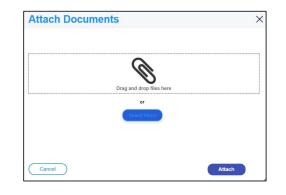

| Architectural finishes | Architectural finishes docx | Architectural finishes | .~ | 0 |
|------------------------|-----------------------------|------------------------|----|---|
| Drawings               | Drawings.docx               | Detail drawings        | ~  | 1 |
| Elevations             | Elevations.docx             | Elevations             | ~  | 1 |

- 11. Click Attach.
- **12.** To declare design documents, **check** the box 'Declare Design'.

| Architectural Building Design V | Upload | Declare Design? |
|---------------------------------|--------|-----------------|
|                                 |        |                 |

Attach

**Note**: The AP will have the option to declare the documents, however this is generally the responsibility of the BP.

**13.** Click Submit.

Submit

**Note:** Additional construction-issued regulated design documentation can be uploaded by selecting other folders.

### Lodge documents

After construction-issued regulated design documents have been uploaded, only the nominated Practitioner will have the option to Lodge documents. To Lodge the documents, the Practitioner will be required to complete a declaration. Only the nominated Practitioner will be able to complete the declaration and Lodge the documents.

**14.** From the Actions menu, **click** on Lodge construction issued regulated design documents.

|                | Actions ~              |
|----------------|------------------------|
| Refresh        |                        |
| Upload constru | ction issued regulated |
|                |                        |
| Lodge construe | ction issued regulated |

Copies of the construction issued regulated designs for the building work. Copies of the design compliance declarations, made by a suitably authorised

**15.** Complete the check list.

**Note**: If you are the Principal Design Practitioner, you will be required to complete a set of mandatory declarations in addition to the checklist when uploading documents.

Please confirm the following

16. Click Submit.

### Upload variations

Once documents have been uploaded and lodged, an option to upload any variation documents will appear in the actions menu.

**17.** To upload variations, **click** on the Upload construction issued regulated design variations.

| Refresh                                                                    | C Approval |
|----------------------------------------------------------------------------|------------|
| Building work status                                                       |            |
| Delegate document upload                                                   | No. and    |
| Upload construction issued regulate<br>Upload construction issued regulate | ) ~        |

**18.** Repeat steps 6-13 as required.

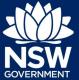

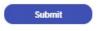

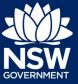

**Note**: If you are the Principal Design Practitioner, you will be required to complete a set of mandatory declarations in addition to the checklist when uploading variation documents.

### Declare As-Builts

Once the documents have been lodged, an option will appear in the Actions menu for the Building Practitioner to Declare As-Builts.

**19.** From the Actions button, **click** Declare As-Builts.

|               | C               | Actions ~   |
|---------------|-----------------|-------------|
| Refresh       |                 |             |
| Declare As-Bu | uilts (Final se | et)         |
| Upload constr | uction issue    | d regulated |
| Upload constr | uction issue    | d regulated |
| Delegate docu | ument uploa     | d           |

**20. Indicate** if you are ready to declare the As-Builts as the final set.

| Declare /                      | As-Builts (Final set)                                                                                                    |
|--------------------------------|----------------------------------------------------------------------------------------------------|
| If the registratio             | ation has been checked with Fair Trading and has not been found. Please ensure your registration number is corr<br>number is correct but cannot be found, please contact NSW Fair Trading here or call 13 77 88 from Monday to Fri<br>en referred to Fair Trading for investigation. |
| Declaration Date<br>23/10/2021 |                                                                                                    |
| Are you ready to co<br>Ves     | firm that the construction issued regulated designs lodged are the final set i.e. the documents on the portal are the 'As-Built' designs                                                                                                    |
| No No                          |                                                                                                    |

**Note:** Selecting Yes above will reveal further questions. If No is selected to any of the questions below, further information will be requested.

- **21. Indicate** if the building complied with the requirements of the Building Code of Australia.
- **22.** Enter the steps taken to ensure compliance.

Has the building work complied with the requirements of the Builiding Code of Australia? Ves
No

Please set out the steps taken to ensure compliance.

# Upload, Declare & Lodge 'constructionissued regulated design' documents

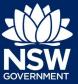

#### Practitioner – Project Remediate

- **23. Indicate** whether the design has been prepared by a registered design practitioner and the building work built in accordance with the design.
- 24. Indicate if a design compliance declaration has been obtained in relation to regulated designs used for the building work.
- **25. Indicate** if a principal design practitioner was appointed in relation to the building work.

| Has the design been prepared by a registered design practitioner and the building<br>Yes | g work |
|------------------------------------------------------------------------------------------|--------|
| ○ No                                                                                     |        |

Has a design compliance declaration been obtained in relation to regulated designs used for the building work? Yes No

Was a registered principal deisgn practitioner appointed in relation to the building work? Yes No

**Note:** If Yes is selected to the above question, then you will be required to lodge a Principal Design Practitioner- Principal Compliance Declaration.

- **26. Indicate** if a principal compliance declaration has been obtained in relation to the regulated designs and design compliance declarations relating to the building work.
- Has a principal compliance declaration been obtained in relation to the regulated designs and design complianc Yes No

27. Click Submit.

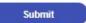

End of Steps

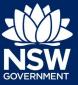

### What's next

The case will progress to the next stage for review by the Office of Project Remediate (OPR).

## Further information

- Click the Help link at the top of the screen to access the NSW Planning Portal help pages and articles.
- Review the Frequently Asked Questions -; and / or
- Contact ePlanning Support at eplanning.support@planning.nsw.gov.au

State of New South Wales through Department of Planning, Industry and Environment 2022. The information contained in this publication is based on knowledge and understanding at the time of writing (February 2022) However, because of advances in knowledge, users are reminded of the need to ensure that the information upon which they rely is up to date and to check the currency of the information with the appropriate officer of the Department of Planning, Industry and Environment or the user's independent adviser.